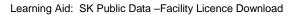

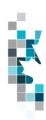

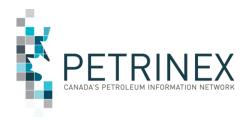

# Learning Aid: Saskatchewan Public Data – Facility Licence Download

Dated: September, 2022

THIS MATERIAL IS CONFIDENTIAL AND SHALL NOT BE USED FOR ANY OTHER PURPOSE OR DISCLOSED TO ANY OTHER PARTY WITHOUT PRIOR APPROVAL BY PETRINEX.

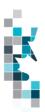

Learning Aid: SK Public Data -Facility Licence Download

# Change Log

| Date            | Section             | Changes                            |
|-----------------|---------------------|------------------------------------|
| September, 2022 | Data Field Table    | New Orphan Well Flag – Blank in SK |
| March, 2022     | Throughout Document | Cleanup and re-format of document  |
| February, 2022  |                     | Initial Release                    |

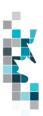

# **Table of Contents**

| Introduction                                | 4 |
|---------------------------------------------|---|
| Scheduling and Timing                       |   |
| Downloads                                   |   |
| Data Fields                                 |   |
| Open and Save Document as Excel Spreadsheet |   |
| Glossary Terms                              |   |

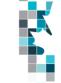

Learning Aid: SK Public Data -Facility Licence Download

The goal of this document is to provide information on the Saskatchewan facility licence downloads via the Petrinex Saskatchewan Public Data page.

#### Introduction

Saskatchewan facility licence information referenced in this document can be accessed by the public through the Saskatchewan Public Data Access link on the Petrinex web site.

The current status of all the SK facility licences in Petrinex as of the file creation date will be included in the downloadable files.

**Note**: If users require an Alberta facility licence output file, they are required to access the Alberta Public Data Access link on the Petrinex web site.

## **Scheduling and Timing**

The Saskatchewan facility licence information files are created nightly and available for public downloading the next morning.

#### **Downloads**

This data download will be available from the Saskatchewan Public Data Access web page in Comma-Separated Value (CSV) and Extensible Markup Language (XML) formats. Select the desired report, choose a file format and click the "Download" button to obtain the download.

Petrinex functionality allows users to request this report using a separate API address rather than the "download" process. Your report request should follow the following criteria:

https://www.petrinex.gov.ab.ca/publicdata/API/Files/{Jurisdiction}/Infra/{FileName}/{FileFormat}

#### Examples:

https://www.petrinex.gov.ab.ca/publicdata/API/Files/SK/Infra/Facility%20Licence/CSV https://www.petrinex.gov.ab.ca/publicdata/API/Files/SK/Infra/Facility%20Licence/XML

Note: The report results will be the same no matter which of the request processes you use.

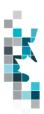

Learning Aid: SK Public Data -Facility Licence Download

Users downloading reports for <u>personal use</u> should request the CSV format. This format can be imported to and exported from programs that store data in tables, such as Microsoft Excel. For further information on creating an excel spreadsheet from CSV see the section below titled "Open and Save CSV Document as Excel Spreadsheet".

Users downloading the data to upload into <u>other systems</u> should request the XML format. This format shares both the format and the data using standard ASCII text. An XML format is similar to HTML.

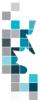

# **Data Fields**

| Data Element Name                   | Data Type | Length | Description                                                                                                    | Data<br>Protection |
|-------------------------------------|-----------|--------|----------------------------------------------------------------------------------------------------|--------------------|
| Licence Type                        | String    | 20     | Type of Licence. "FACILITY" for all licences in this file.                                                                       |                    |
| Licence Number                      | String    | 9      | Unique number identifying the licence.                                                                                           |                    |
| Licence Status                      | String    | 12     | Current status of the licence.                                                                                                   |                    |
| Licence Status Date                 | Date      | 10     | Date (YYYY-MM-DD) Licence Status became effective                                                                                |                    |
| Licensee                            | String    | 20     | A code which uniquely identifies the business associate to which the licence has been issued.                                    |                    |
| Licensee Name                       | String    | 150    | Business Associate name to which the licence has been issued                                                                     |                    |
| Energy Development<br>Category Type | String    | 60     | In SK this is Facility Licence Type.                                                                                             |                    |
| Licence Location                    | String    | 30     | The formatted location on the Licence: Surface Township Surface Meridian-Surface Range-Surface Section-Surface Legal Subdivision |                    |
| Licence Legal Subdivision           | String    | 2      | The DLS Legal Subdivision designation for the surface location of a Facility.                                                    |                    |
| Licence Section                     | String    | 2      | The DLS Section designation for the surface location of a Facility.                                                              |                    |
| Licence Township                    | String    | 3      | The DLS Township designation for the surface location of a Facility.                                                             |                    |
| Licence Range                       | String    | 2      | The DLS Range designation for the surface location of a Facility.                                                                |                    |
| Licence Meridian                    | String    | 2      | The DLS Meridian designation for the surface location of a Facility.                                                             |                    |
| Orphan Well Flag                    | String    | 1      | In SK this will be blank                                                                                                    |                    |

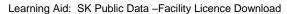

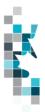

## **Open and Save Document as Excel Spreadsheet**

If you have selected the Facility Licence Report and your download format is CSV, you should save your report to an appropriate folder. Click the "arrow" beside the "Save As" option to save this report to the selected folder.

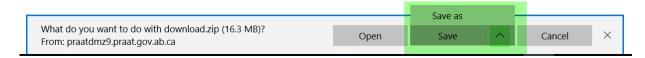

Note: The file that you save will be a zipped file (.zip). When you click on the file name it will open the zip file and present the requested report(s) which you will need to save to a folder you have access to.

When you open your csv report, you will notice that all of the preceding zero's in any of the data has been lost. Example BA Code 01234 would show as 123, Facility Identifier 0000123 would show as 123. You need to create a worksheet in text in order to sort and filter your report as necessary.

- a. Open a new Excel worksheet, and click on **Data** to import your saved report into this new worksheet.
- b. Click From Text to open the Import Text file window
- c. Highlight the document that you previously saved and click Import.
- d. This opens the Text Import Wizard:
  - Click the radio button Delimited and click Next
  - 2. Change the radio button under Delimiters from Tab to **Comma** and click **Next**.
  - 3. You will want to change all of the columns to be Text rather than General. To do this Hold down the Shift Key and using the scroll bar on the bottom bring it as far to the right as you can. This will highlight all of the columns.
  - 4. Click the radio button **Text**
  - 5. Click Finish
  - 6. You are now asked where you want to put the data? Click the radio button **Existing Worksheet** and click **OK**.
  - 7. Save the new worksheet as a .XLSX or .XLS file.

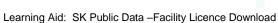

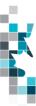

## **Glossary Terms**

#### **FACILITY LICENCE STATUS:**

- **CANCELLED:** A licence where the application was entered in error, construction has not been completed within a specific period as specified in the facility licensing directive. Or, as directed by the Ministry.
- ISSUED: A licence that is granted for a specific facility.
- SUSPENDED: Facility operations have ceased for an indefinite period of time.

**PUBLIC DATA:** Also known as "non-operator data" refers to Petrinex data available to non-operators in Petrinex.